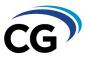

## **Digital Signature Instructions for CG Forms**

To fill out the PDF forms on screen, you will need a PDF reader such **Adobe Reader** which can be downloaded for free from numerous online sources, including <a href="https://get.adobe.com/">https://get.adobe.com/</a>, <a href="https://get.adobe.com/">https://get.adobe.com/</a>, <a href="https://get.adobe.com/">https://get.adobe.com/</a>,

In order to electronically sign our CG forms, you will need to have a Digital Signature ID. If you already have an electronic signature (Digital ID), click on a signature field within the form and select your signature.

If you do not have a Digital ID already set up, you will need to create one. Click on a signature field and follow the prompts, clicking as highlighted in blue as in the following menu boxes:

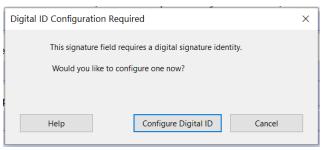

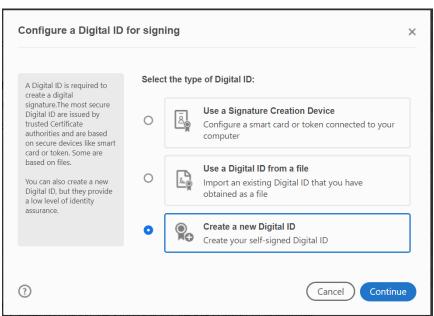

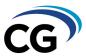

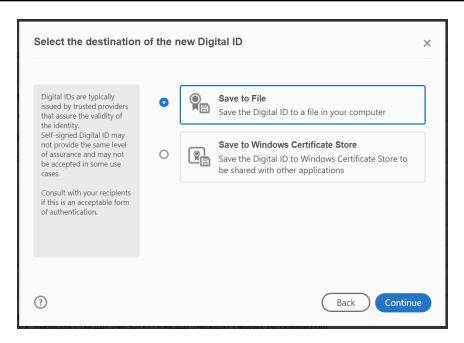

Enter your name, email and other details, including your organization if signing on behalf of an entity.

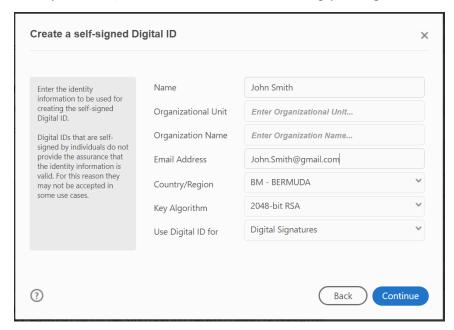

You will then be asked to attach a password to your Digital ID. **Note**: you will need to use this password <u>every time</u> you use your electronic signature. So ensure this is something you will remember. Click 'Save' and then 'Continue'.

You may use the signature as is (plain text) by entering your password and clicking 'Sign'

**OR** you can customise your password by clicking on the 'Create' button in the top right corner.

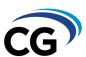

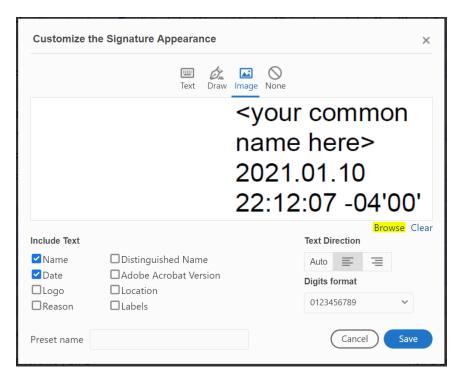

Click on 'Draw' to use your mouse or touch pad/screen to draw your signature.

Click on 'Image' and then Browse if you have a PDF image of your signature that you'd like to use already saved on your device.

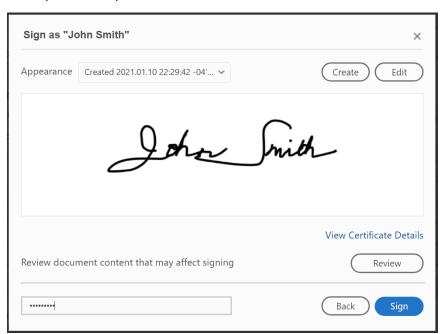

Once your signature looks as you want it to, click 'Save', then enter your password and click 'Sign'. You will be prompted to save the document.